# **5.2 Das Licht-Mitten-Tiefe-Werkzeug**

# Lichter auf "0%" und Tiefe auf "100%"

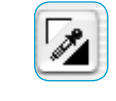

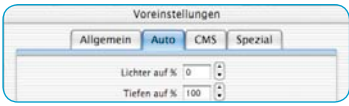

Mit dem Licht-Tiefen-Werkzeug kann der hellste, der mittlere sowie der dunkelste Punkt auf der Vorlage festgelegt werden. Für das Werkzeug kann unter "Optionen..." \ "Auto" ein Wert für Lichter und Tiefen in Prozent festgelegt werden. Sind die Werte für das Licht "0" und für die Tiefe "100", so wird das Licht auf 0% und die Tiefe auf 100% gesetzt. Das folgende Beispiel zeigt die Anwendung mit den Densitometer-Messwerten.

# **Licht setzen**

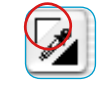

Um das Licht zu setzen, klicken Sie auf die linke obere Ecke des Werkzeugs (der Mauszeiger wandelt sich in ein weißes Dreieck) und suchen den hellsten Punkt, auf den Sie das Licht setzen wollen. Während Sie mit dem Dreieck über die Vorlage gehen, zeigt das Densitometer die Werte an. Klicken Sie nun auf den hellsten Punkt – das Densitometer zeigt jetzt auf der rechten Anzeige für CMY den Wert "0" an.

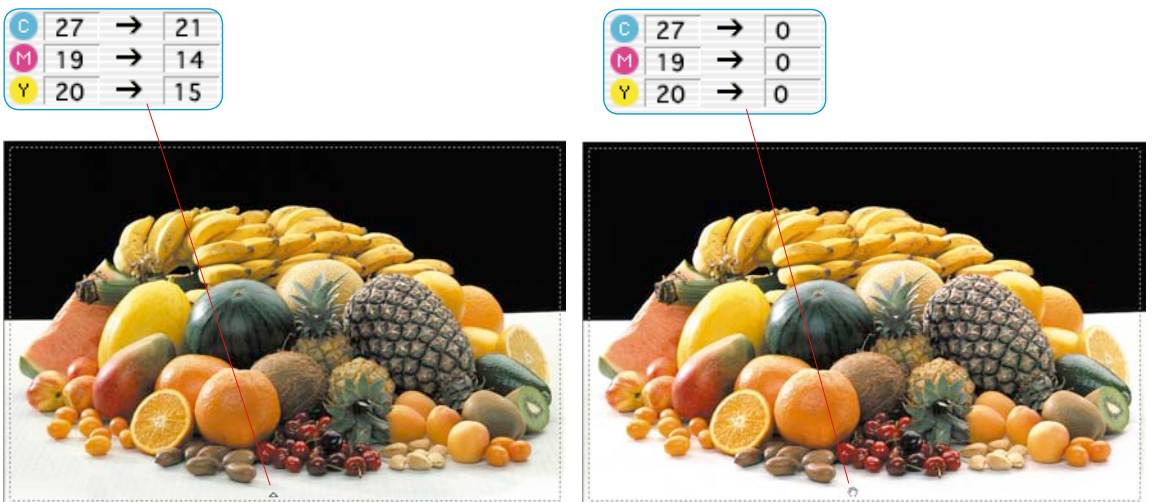

Sofort ändert sich die Helligkeit der Fläche an diesem Punkt.

**5.2**

# **Tiefe setzen**

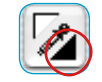

Um die Tiefe (dunkelster Punkt) zu setzen, klicken Sie auf die rechte untere Ecke des Licht-Tiefen-Werkzeugs – der Mauszeiger wandelt sich in ein schwarzes Dreieck. Suchen Sie den dunkelsten Punkt, während Sie das Densitometer beobachten, und klicken Sie auf die Vorlage im Prescan.

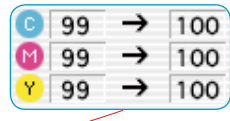

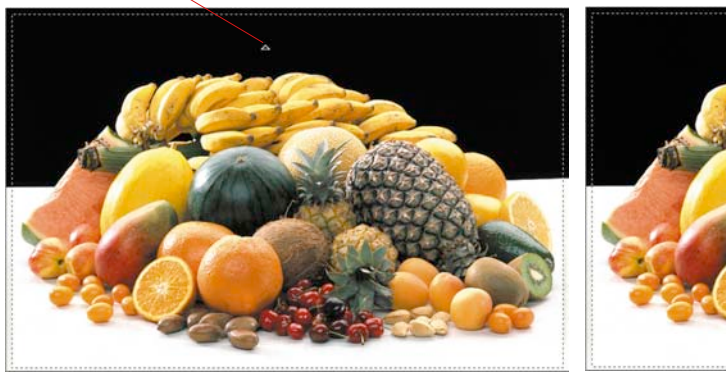

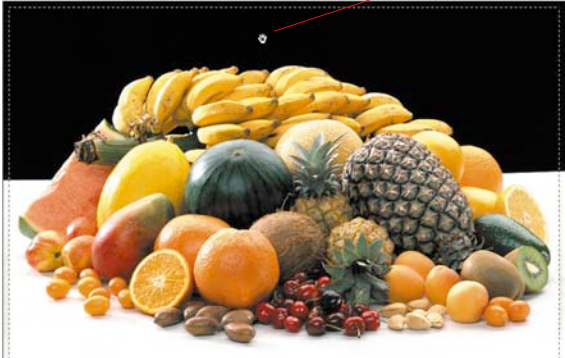

Sie sehen, wie die rechten Densitometer-Werte für CMYK auf 100% gesetzt werden. Nun sind Licht und Tiefe für die Vorlage gesetzt worden.

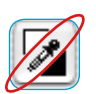

 *Beachten Sie, dass in der Praxis für den Druck die Licht-Tiefen-Werte in der Regel nicht auf "0" und "100" Prozent gesetzt werden, da Weiß im Druck noch einen Rasterpunkt von 3 bis 10% und Schwarz maximal 90-98% haben soll. Wie das realisiert wird, erfahren Sie auf den nächsten Seiten.*

# **Licht-Tiefen-Reset**

### **Macintosh**

Um die Anwendung des Licht-Tiefen-Werkzeugs rückzusetzen, drücken Sie die "Alt"-Taste und klicken Sie auf das Pipettensymbol in der Werkzeugpalette.

## **Windows**

Drücken Sie "Alt" und klicken Sie auf das Pipettensymbol in der Werkzeug-Palette.

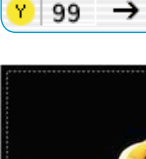

99

99

96

96

98

# **Mitte setzen**

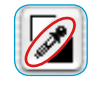

Um die Mitte (Neutral-Punkt) zu setzen, klicken Sie auf die mittlere Fläche des Licht-Tiefen-Werkzeugs, die Pipette – der Mauszeiger wandelt sich in ein graues Dreieck. Suchen Sie mit der Werkzeugspitze die Bildstelle auf, die farblich neutralisiert werden soll. Beobachten Sie das Densitometer.

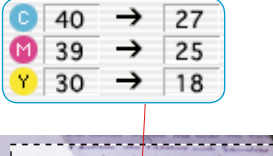

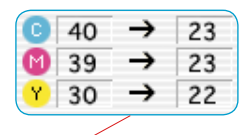

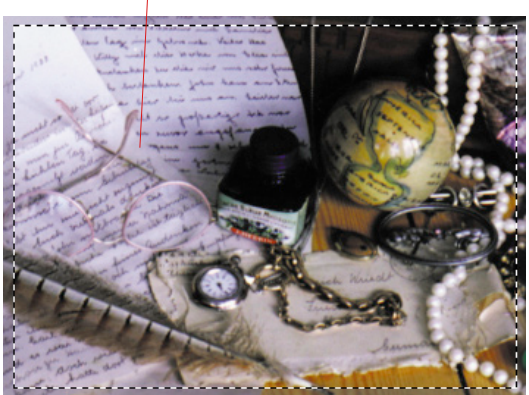

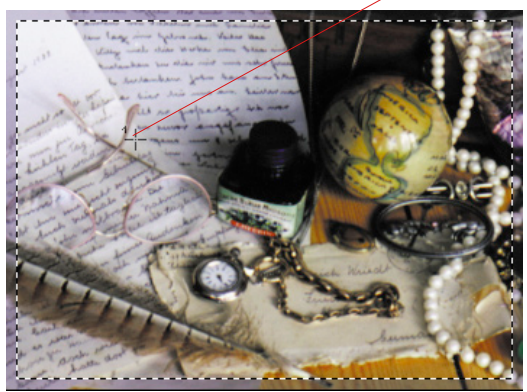

Die Stelle zeigt im Densitometer zum Beispiel die Werte C27/ M25/Y18 an. Klicken Sie nun auf die Vorlage im Prescan, so wird die Neutralisierung durchgeführt und das Densitometer zeigt die gemittelten Werte C23/M23/Y23 an.

# **Multiple Neutralisierungs-Pipette (***MidPip4***)**

*MidPip4* (Advanced Colour Cast Removal) macht es möglich, Farbstiche, die z.B. aus Mischlicht Situationen resultieren, komfortabel zu beseitigen.

Dazu können im Vorschaubild bis zu vier Neutralpunkte gesetzt werden. Die Neutralwerte jedes Punktes lassen sich in einem Dialog direkt editieren.

Der Einsatz der Mittenpipette *MidPip4* erfolgt durch Anklicken der Pipette und anschließendem einfachen Anlicken der gewünschten Bildstelle im Vorschaufenster. Die gesetzten Neutralpunkte werden durch bezifferte Kreuze markiert.

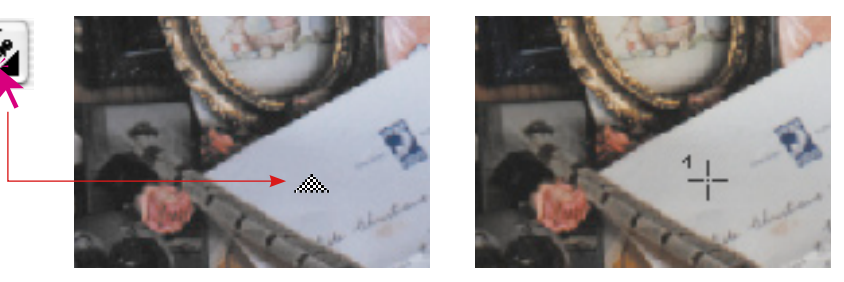

Sollen gleich mehrere Neutralpunkte gesetzt werden, reicht es aus, die Pipette einmal anzuklicken und dann bei gedrückter "Shift"-Taste die Neutralpunkte per Mausklick zu setzen. Die Pipette bleibt dann solange als Mauszeiger erhalten, bis wieder auf die Pipette geklickt wird oder die maximale Anzahl von vier Punkten erreicht ist. Im Beispiel sind drei Punkte gesetzt:

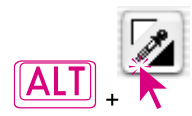

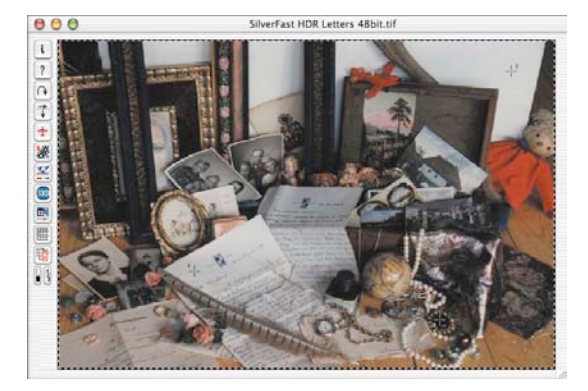

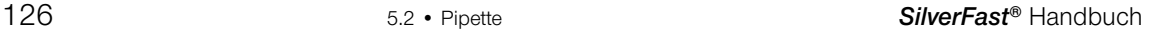

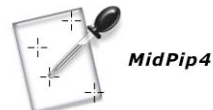

### **Mittenpipette editieren**

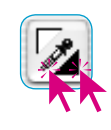

Zur Feinabstimmung wird ein Doppelklick auf den Werkzeugknopf ausgeführt, wodurch sich ein Dialogfenster öffnet. Die darin befindlichen Wertefelder geben die "Vorher-Nachher"-RGB- oder CMY-Werte der Neutralpunkte an und sind jetzt in *SilverFast* ab Version 6 sogar für alle Punkte voll editierbar. Auf diesem Weg lassen sich sehr subtile Farbstichkorrekturen erzielen.

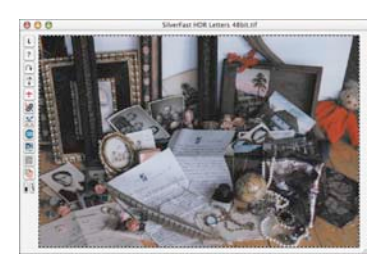

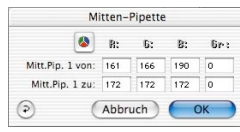

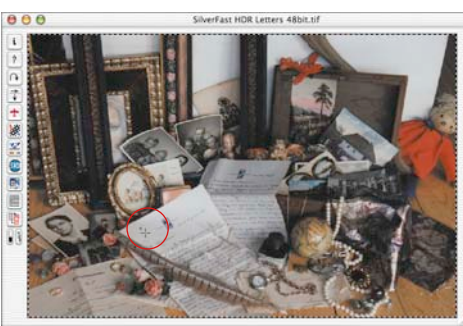

Mitten-Pipette  $\bullet$  c M.  $\mathcal{P}$ : Gr: Mitt.Pip. 1 von: 37  $\overline{35}$  $100$ 25 . 1 zu: 33  $\overline{\bf 33}$ 33 100 100 26  $\overline{23}$  $\overline{15}$ Mitt.Pin. 2 zu: 22  $\overline{22}$  $\overline{22}$  $100$ (Abbruch) OK

#### *CMY < > RGB Umschalter*

*Umrechnung der Messwerte von RGB nach CMY und umgekehrt*

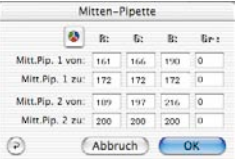

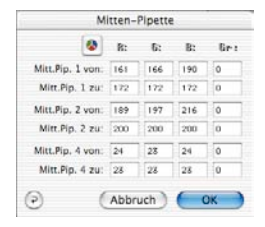

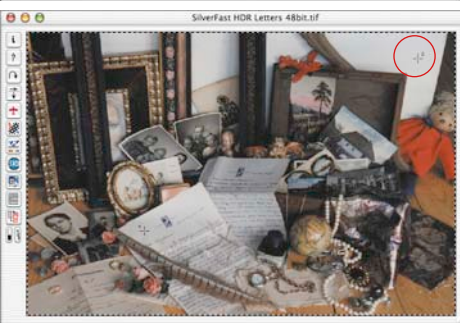

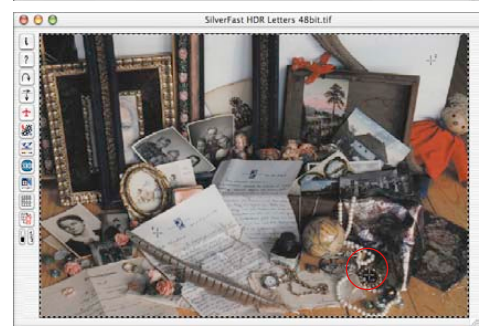

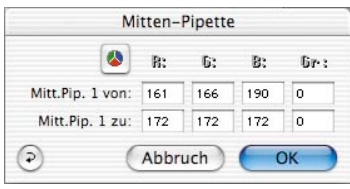

Die erste Zeile "Mid. Pip. # von:" repräsentiert die CMY- oder RGB-Quellwerte, die zweite Zeile "*Mid.Pip. # zu:*" die CMY- oder RGB-Zielwerte. Letztere zeigen normalerweise gleiche Werte für die drei Farbkanäle, da die Mittenpipette den gewählten Mittenton auf Neutral zieht.

Der Benutzer kann nun aber diese Zielwerte ändern, um stattdessen einen bestimmten Farbton als Ergebnis der Mittenkorrektur zu erhalten.

### **Neutralwert auf einen bestimmten Dichtewert setzen**

Eine andere Erweiterung des Mittenpipette-Tools erscheint auf der ..Auto"-Palette im ..Optionen..."-Dialog.

Wählt man dort das "aktiv" Ankreuzfeld neben "Mitten-Pip.: Fester Zielwert", so führen die folgenden Klicks mit der Mittenpipette weiterhin zu neutralen Mittentönen; deren Zielwert wird aber nicht mehr dynamisch so bestimmt, dass die Helligkeit des angeklickten Bilddetails erhalten bleibt, sondern es wird der hier fest eingestellte Zielwert verwendet. Dieser kann ein beliebiger CMY-Wert sein. Voreingestellt per Default ist der Wert 50% (also RGB 128).

## **Löschen von Neutralpunkten**

Um einzelne Neutralpunkte zu löschen, wird zuerst die Pipette angeklickt und dann mit gedrückter "Alt"-Taste im Vorschaufenster auf den zu löschenden Neutralpunkt geklickt.

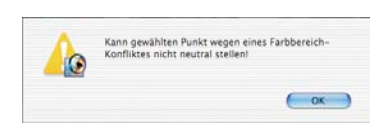

### **Warnmeldung**

Eine Warnmeldung wird immer dann eingeblendet, wenn die Tonwerte des angeklickten Punktes nicht mehr in den Regelbereich der aktuellen Gradationskurven hineinpassen.

Ein weiterer Fehlerindikator: Zeigen z.B. der dritte oder vierte Neutralpunkt nicht mehr die gewünschte neutralisierende Wirkung, sondern bleiben "farbig", so ist man ebenfalls auf die Grenzen des noch möglichen Regelbereichs der Gradationskurven gestoßen.

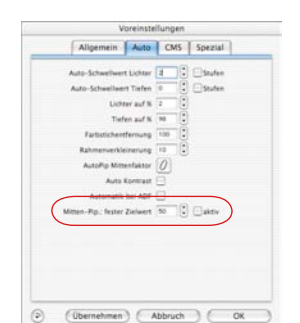

#### **Lichter- und Tiefen-Werte**

Sicher haben Sie bemerkt, dass dort, wo Sie das Licht auf 0-Prozent gesetzt haben, die Zeichnung verloren gegangen ist, d.h. es sind keine feinen Schattierungen mehr wahrnehmbar – das ist das Ergebnis, wenn die Lichter auf 0-Prozent gesetzt werden.

Damit das nicht passiert, haben wir in *SilverFast* unter "Optionen…" / "Auto" für Lichter und Tiefen, die Lichter- und Tiefen-Vorgaben implementiert. Hier können Sie Werte zwischen 0 und 10% für das Licht und 90-100% für die Tiefe eingeben.

Für die Lichter bedeutet der Wert 6, dass ca. 5-6% im Licht stehen bleiben. Das bedeutet, dort, wo Sie Ihren Lichtpunkt hinsetzen, bleiben 5-6% Rasterpunkte stehen.

Ebenso wird mit dem Tiefen-Wert dafür gesorgt, dass die Tiefen nicht auf 100% gesetzt werden, sondern auf entsprechend weniger.

An dem folgenden Beispiel sehen Sie, dass in den Lichtern die Zeichnung stehenbleibt.

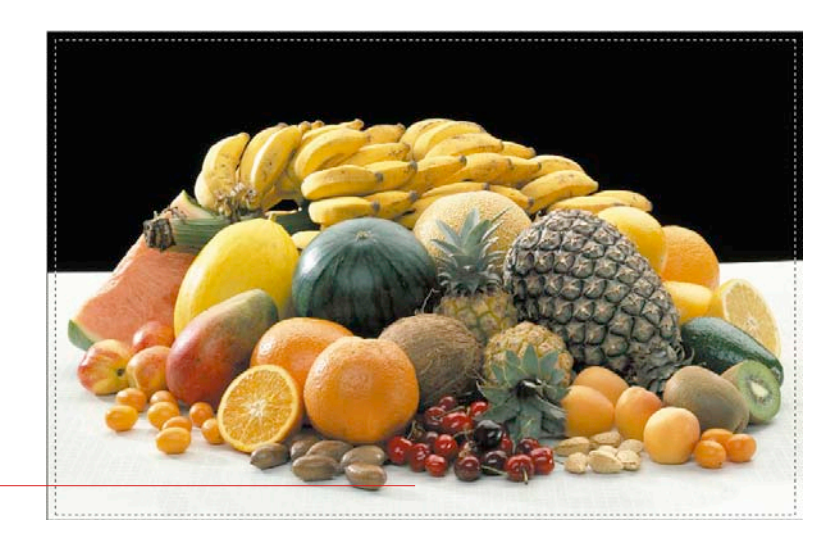

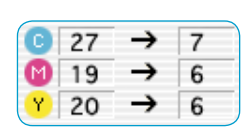

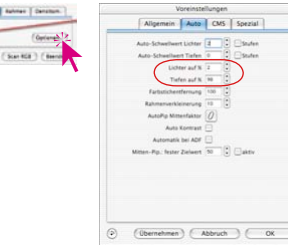

## **Farbstich beim `Licht-Tiefe-Setzen´ erhalten**

Wahrscheinlich ist Ihnen aufgefallen, dass mit dem Licht-Tiefe-Setzen auch ein automatischer Farbstich-Ausgleich verbunden ist. Sollten Sie den Wunsch haben, den Farbstich zu erhalten, drücken Sie beim Licht-Tiefe-Setzen einfach die Umschalt-Taste und der Farbstich bleibt.

# **Spitzlichter erhalten**

Spitzlichter sind sehr helle Lichtreflexionen in einer Vorlage, wie z.B. bei Schmuck oder Messing. Diese hellen Lichter sollten im Druck keine druckbaren Punkte enthalten, damit die Vorlage genügend Brillanz erhält.

Um tatsächlich 0% Rasterpunkte in den Spitzlichtern zu erhalten, können Sie für die Automatik oder das Licht-Tiefen-Werkzeug den Wert für "Lichter auf" auf "0" setzen oder einen Densitometer-Meßpunkt im Spitzlicht fixieren und im Histogramm den Endpunkt für das Licht so verschieben (nach rechts), bis im Licht der Wert "0" gerade erreicht wird.

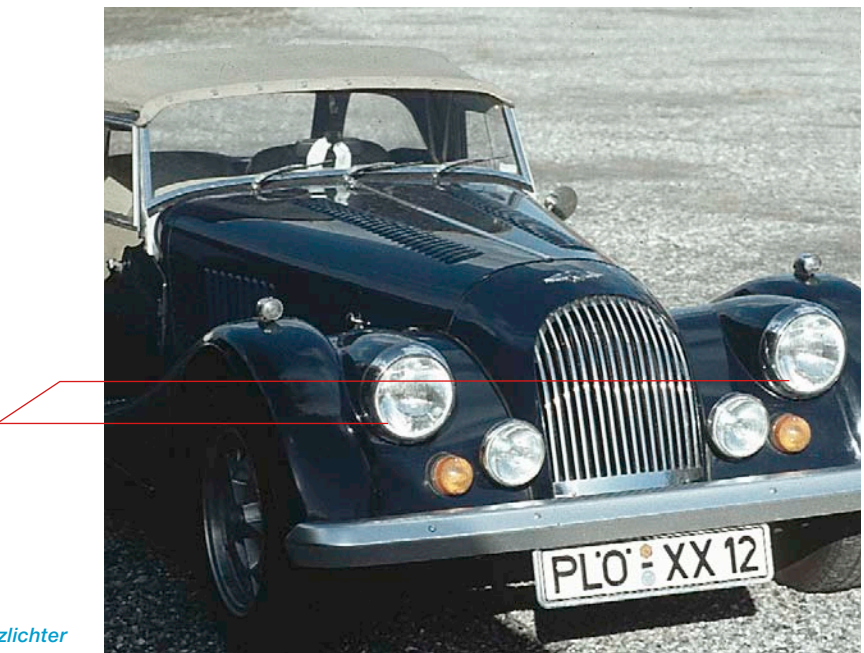

*Spitzlichter*

# **Hellsten / Dunkelsten Punkt zeigen**

# **Anzeige des dunkelsten sowie des hellsten Punktes einer Vorlage**

Für die Bildanalyse sowie das optimale Festlegen des hellsten sowie des dunkelsten Punktes einer Vorlage ist es wichtig, festzustellen, wo diese Punkte sich befinden. Darum wurden zwei Möglichkeit eingebaut, diese Punkte sichtbar zu machen.

### **Hellsten Punkt anzeigen**

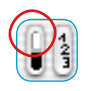

Um den hellsten Punkt anzuzeigen, halten Sie den Mauscursor über dem weißen Feld des Anzeigeknopfes gedrückt, oder drücken Sie die folgende Tastenkombination: "Befehl"-Taste und "Umschalt"-Taste. Ein roter Kreis mit einem Fadenkreuz zeigt den hellsten Punkt an.

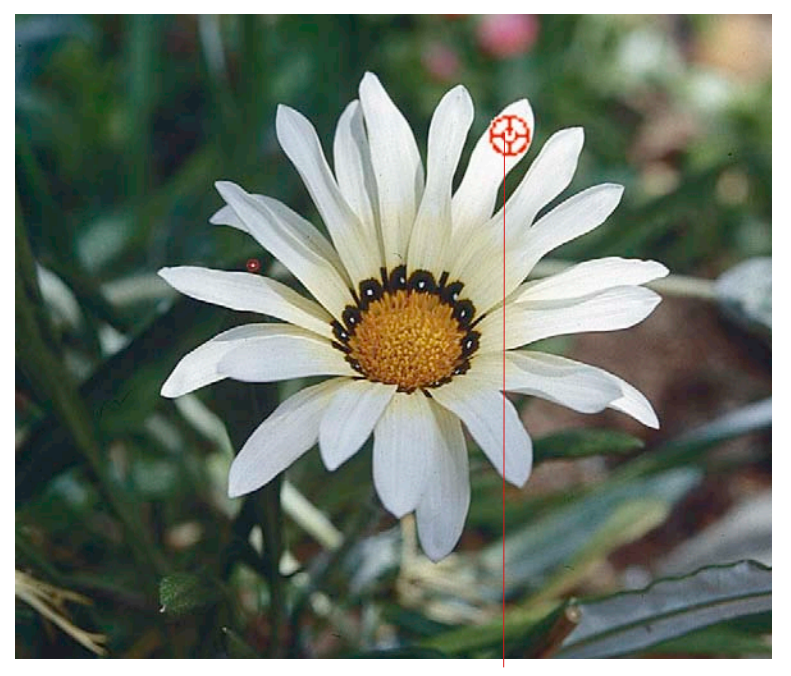

*Hellster Punkt "Befehl"-Taste und "Umschalt"-Taste*

#### *Hellsten Punkt anzeigen:*

*Macintosh "Befehl"-Taste und "Umschalt"-Taste* 

*Windows Drücken Sie die Tasten "Crtl" und "Shift"*

#### **Dunkelsten Punkt anzeigen**

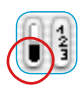

Um den dunkelsten Punkt anzuzeigen, halten Sie den Mauszeiger über dem schwarzen Feld des Anzeigeknopfes gedrückt, oder drücken Sie die folgende Tastenkombination: "Befehls"-Taste und "Ctrl"-Taste. Ein roter Kreis mit einem Fadenkreuz zeigt hier den dunkelsten Punkt an. Achten Sie darauf, jeweils die "Befehls"-Taste zuerst zu drücken, da sonst die Scanrahmennummer angezeigt wird.

# **In Verbindung mit Licht-Tiefen-Werkzeugen**

Der hellste bzw. der dunkelste Punkt kann auch in Verbindung mit dem Licht-Tiefen-Werkzeug angewendet werden. Der Vorteil dabei ist, dass Licht oder Tiefe sofort entsprechend gesetzt werden können. Klicken Sie dazu, wie gewohnt, auf die Pipette und nutzen Sie die oben genannten Tastenkombinationen.

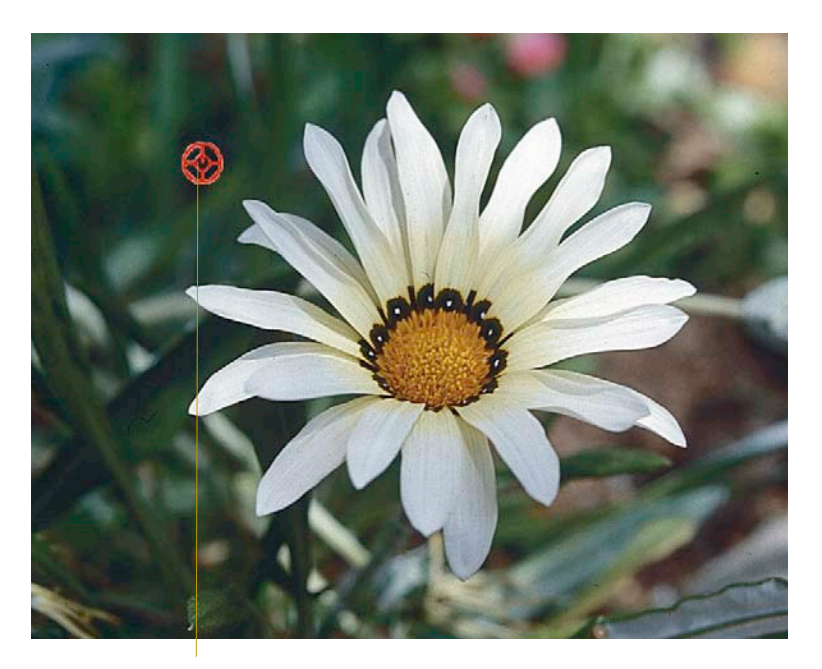

*Drücken Sie "Ctrl" Dunkelster Punkt "Befehls"-Taste und "Ctrl"-Taste*

#### *Dunkelster Punkt anzeigen*

*Macintosh "Befehls"-Taste und "Ctrl"-Taste* 

*Windows*